**[宋斌](https://zhiliao.h3c.com/User/other/0)** 2008-06-20 发表

```
WX5002的IPv6功能的典型配置
适用WX5002版本:Comware Software, Version 5.20, Release
1106P01
一、组网需求
WX5002、WA2110、H3C POE交换机、便携机(安装有11b/g无线网卡)
二、组网图
                                               WX5002
                                     VLAN<sub>1</sub>
                                  WA2110
                          VLAN<sub>1</sub>
                   无线客户端
本例中WA2110的序列号为210235A22W0077000088。
SSID的名称为H3C-IPv6。
本例中WA2110和WX5002通过二层网络连接,同时由于WX5002暂不支持IPv6地址池
,所以客户端、AP、WX5002都配置静态IPv6地址。
三、WA2110的配置
在WA2110上配置静态IPv6地址2001::22/64,并指定AC地址为2001::11,具体配置如
下:
#
version 5.20, Release 1106
#
sysname H3C
#
dns resolve
#
ipv6
#
wlan ac ipv6 2001::11
#
vlan 1
#
interface NULL0
#
interface Vlan-interface1
ipv6 address 2001::22/64
ip address dhcp-alloc client-identifier mac Vlan-interface1
#
interface Ethernet1/0/1
#
interface WLAN-Radio1/0/1
#
undo gratuitous-arp-learning enable
#
user-interface con 0
user-interface vty 0 4
user privilege level 3
set authentication password simple H3C
#
Return
四、WX5002的配置
#
```

```
version 5.20, Release 1106P01
#
sysname H3C
#
domain default enable system
#
ipv6
#
vlan 1
#
domain system
access-limit disable
state active
idle-cut disable
self-service-url disable
#
wlan rrm
dot11a mandatory-rate 6 12 24
dot11a supported-rate 9 18 36 48 54
dot11b mandatory-rate 1 2
dot11b supported-rate 5.5 11
dot11g mandatory-rate 1 2 5.5 11
dot11g supported-rate 6 9 12 18 24 36 48 54
#
wlan service-template 2 clear
ssid H3C-IPv6
bind WLAN-ESS 2
authentication-method open-system
service-template enable
#
interface NULL0
#
interface Vlan-interface1
ipv6 address 2001::11/64
#
interface GigabitEthernet1/0/1
#
interface GigabitEthernet1/0/2
#
interface M-Ethernet1/0/1
#
interface WLAN-ESS2
#
wlan ap ap1 model WA2100
serial-id 210235A22W0077000088
radio 1
 service-template 2
 radio enable
#
user-interface aux 0
user-interface vty 0 4
#
return
```
此时在WX5002上可以查看到WA2110以IP地址在AC上注册成功,如下所示:

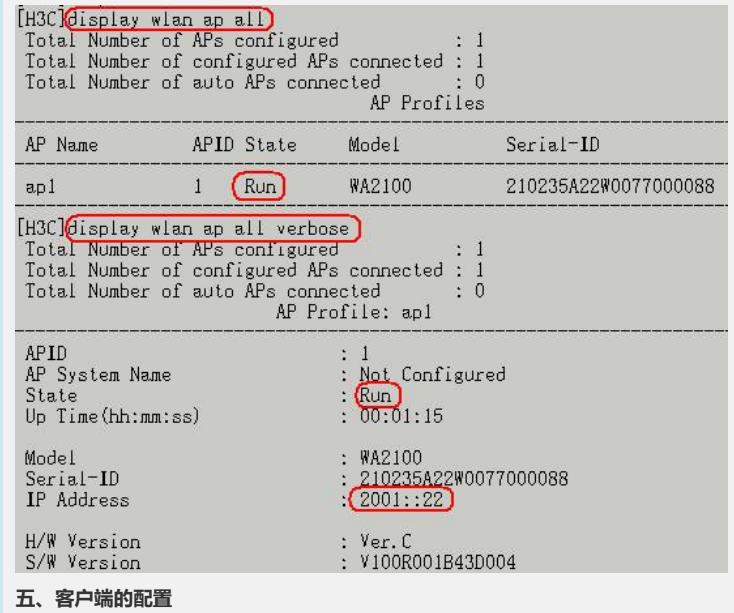

、安装IPv6

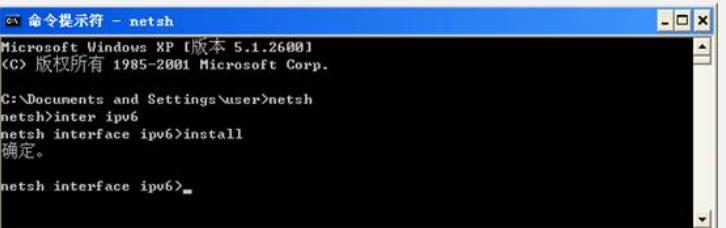

、查询各接口索引,可看到在本例中"无线连接"的索引为6

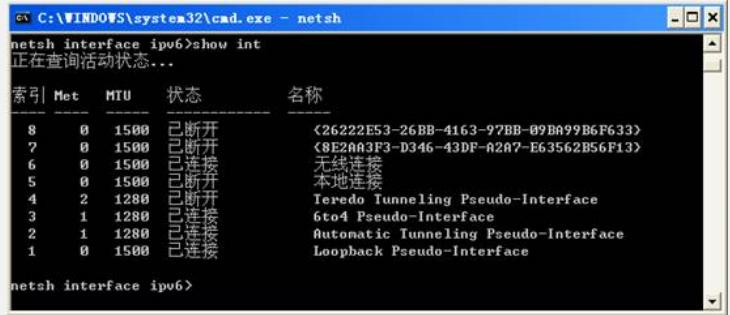

、配置客户端静态IPv6地址为2001::1,并查询配置确定配置成功。

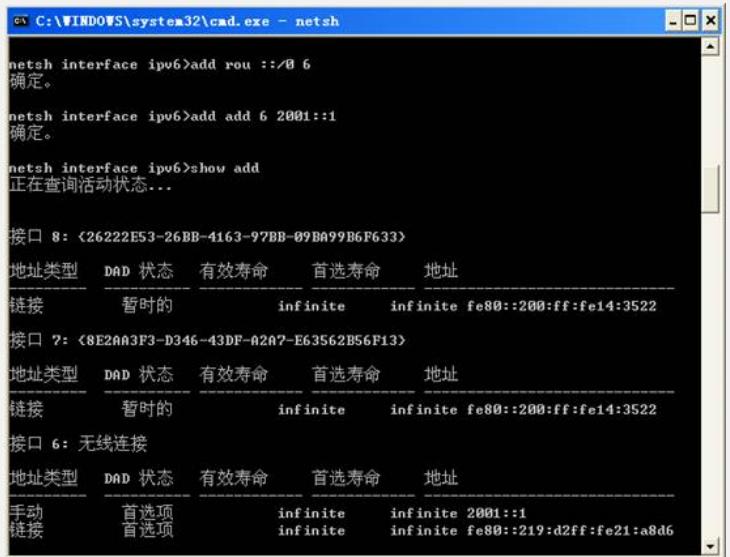

、选择连接SSID"H3C-IPv6",此时客户端可ping通AC和AP的IPv6地址2001::11和20 01::22。

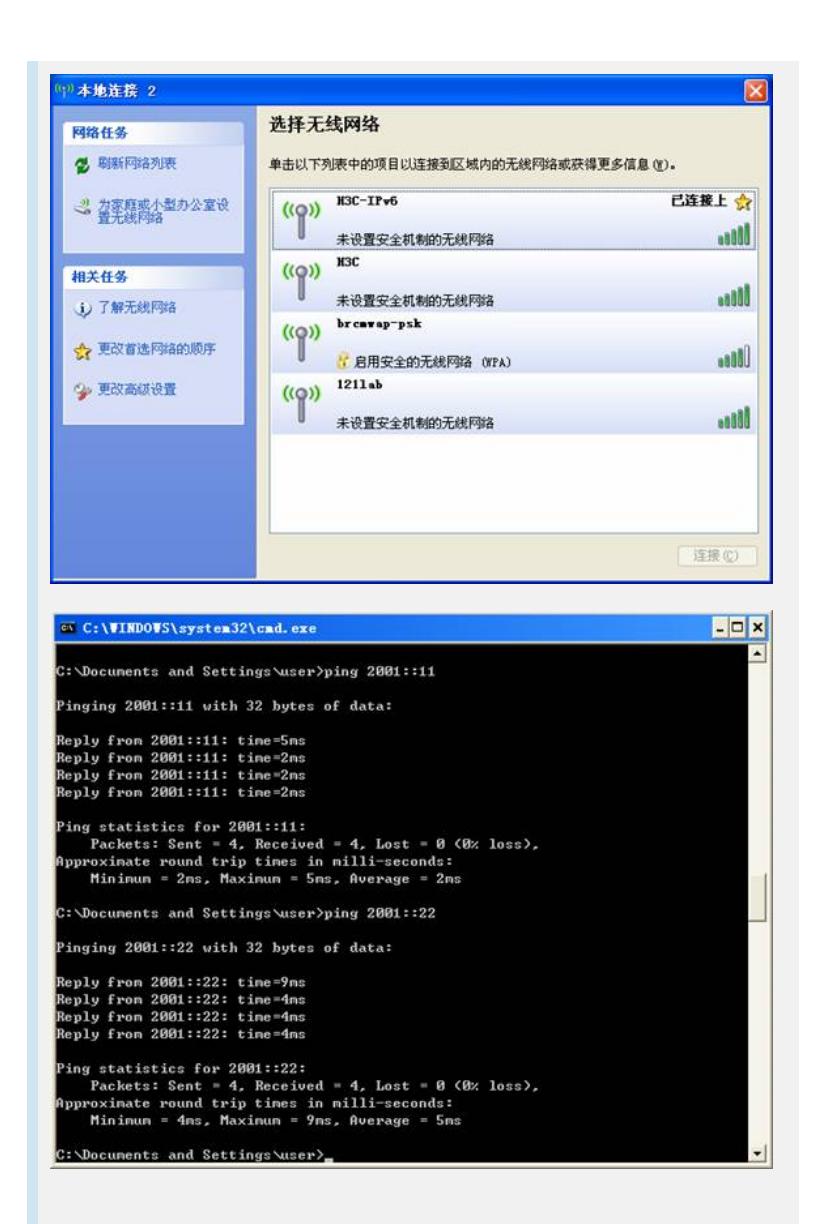

## 补充说明:

此时Windows无线客户端提示无法获取地址,此时正常现象,因为Windows客户端目 前的提示信息是基于IPv4的。

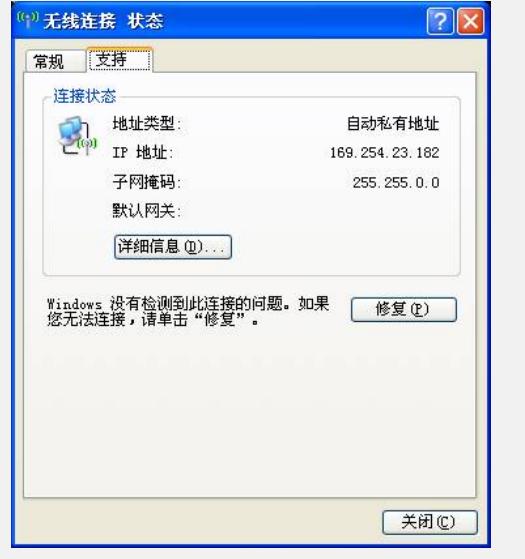